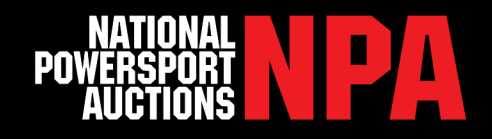

# NPA INVENTORY PAGE STEP-BY-STEP GUIDE

#### **Inventory Overview 1**

The Inventory Overview section gives you a quick snapshot of your current inventory status. This page automatically defaults to all unsold inventory, is sorted by units that are going to close first and is automatically updated each time the page is accessed. The Inventory Overview section is clickable and will populate vehicles in that status on the inventory page. To access the inventory page login to **www.npauctions.com.** Scroll over the grey menu bar and click **Account,** then click **Inventory.** 

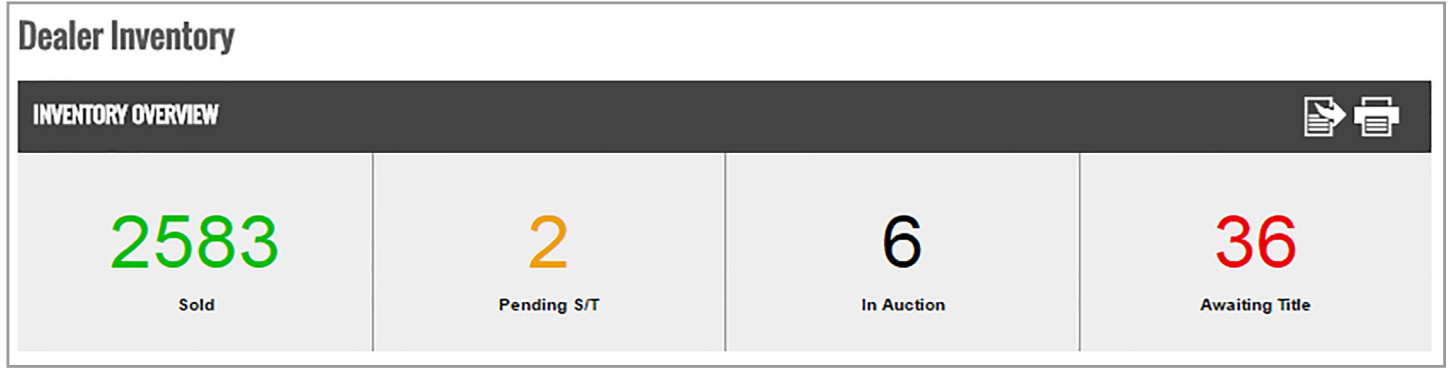

**Sold Units -** Shows any unit that you have sold since you started doing business with NPA. You can view the sold date, sold amount and payoff number. By clicking the payoff number you will be directed to the Payoff document.

**Pending S/T** - These are units that went through auction but did not meet your reserve. As a consigning dealer you now have the ability to accept subject-to's on the units you have consigned from your Inventory Page. The buyers high bid will show in yellow text. Simply click the red Accept S/T button to accept the high bid. A pop-up will show asking if you accept the high bid, enter your password and click accept.

**In Auction -** These are units that are either in a live auction or on eSale and/or Insurance Total Loss. In Auction units will show the NPA Average, Reserve, Miles/Hrs, CR Score, Title Information, Assigned and Received dates.

**Awaiting Titles** - If a dealer has consigned vehicles, and NPA has not received titles for those units, the vehicle will show under Awaiting Titles. This information will show in the details portion of each unit and will show as Title CMG. NPA does not sell units Title Coming. If the title is not received by auction day there will be a \$10 Title Coming Fee (per title) and your vehicle will be pulled from auction.

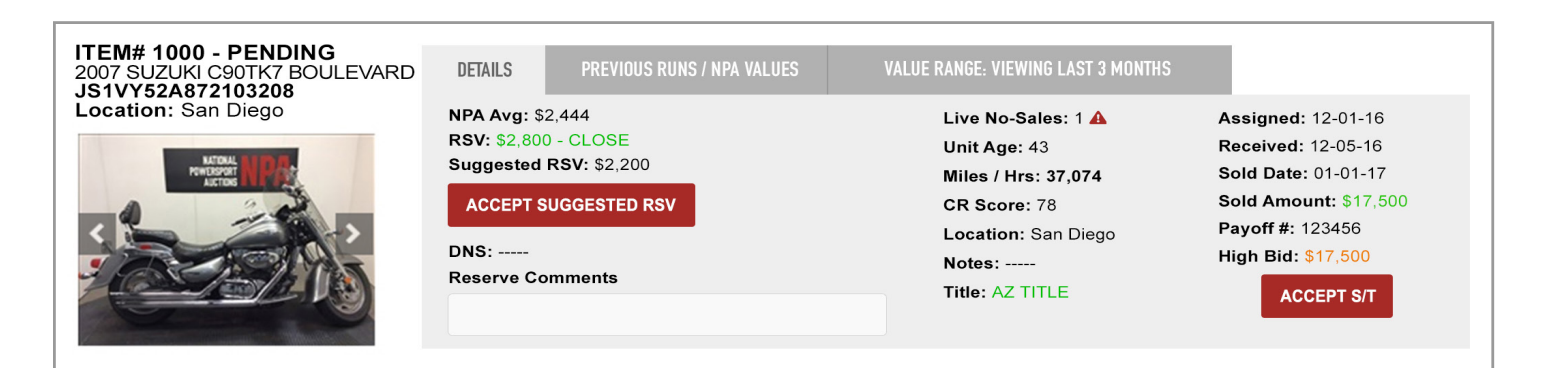

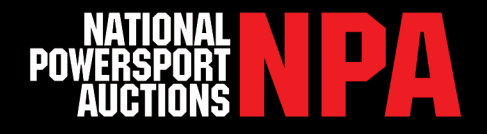

### **Inventory Overview Continued (pg 1)**

**Export & Print -** Dealers have the ability to export and print the current page's vehicle information. By changing the serch criteria the vehicles exported or printed will change as well. The following information will be exported and is printable.

- **Item# • Miles/Hrs**
- **• Sold Amount**
- **• Year • CR Score**
	- **• Sold Date**
- **• Make**
- **• Title Notes**
- **• Model • Reserve**
- **• VIN • Suggested**

**• Book**

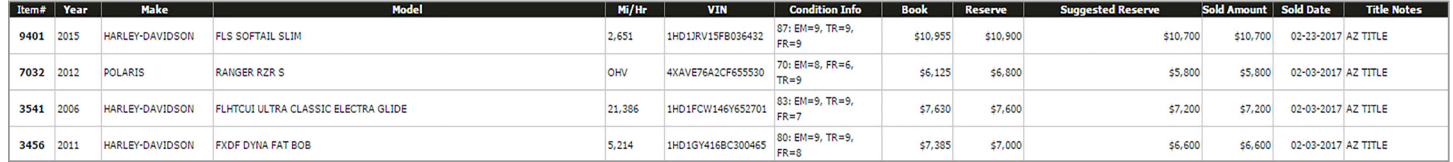

#### **Search Criteria**

As a consigning dealer you now have the ability to search your inventory in multiple ways.

**• VIN #**

**2**

- **Venue such as Live Auction, Esale or Insurance Total Loss**
- **Vehicle Location and Vehicle Status**

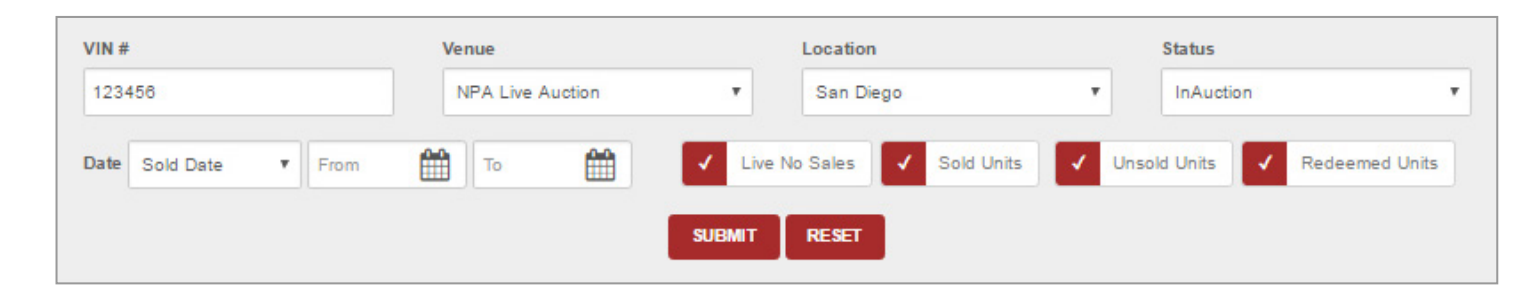

#### **3 Suggested Reserves & Comments**

These are added by your NPA Sales Manager. Suggested reserves are based off the NPA Value Guide and previously sold vehicles of the same Year, Make and Model. Reserves and comments can only be added and/

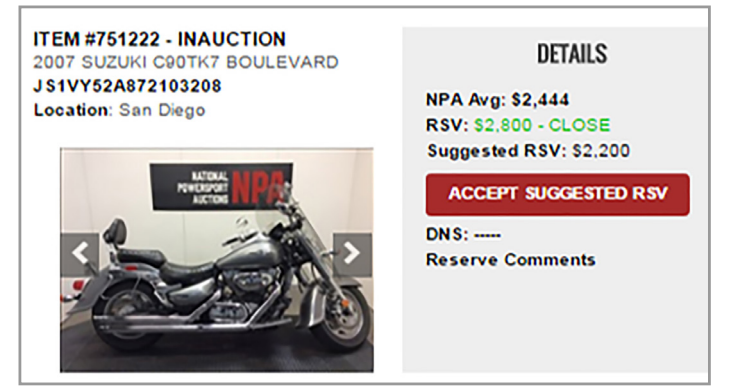

or accepted prior the vehicle being In Auction. Once accepted a pop up will show asking if you are sure you want to accept the suggested reserve and continue, click **OK.** If you do not want to accept, click **Cancel**.

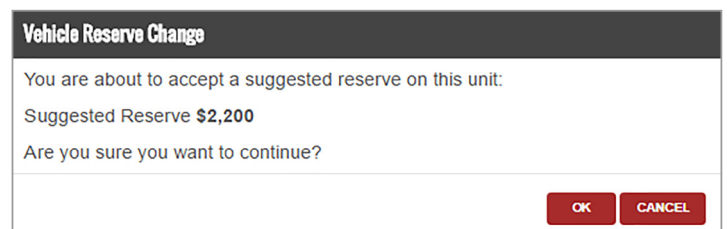

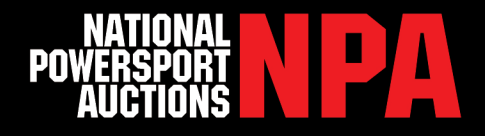

## **Live No Sales & Previous Runs Tab**

**4**

Any item that accrues three No Sales from live auctions will be automatically redeemed and charged all applicable re-run and redemption fees. Any unit that is on its second Live No Sale will be marked with a red triangle and will show the pop-up below. To view how many live auctions your unit has been offered in click the Previous Runs tab.

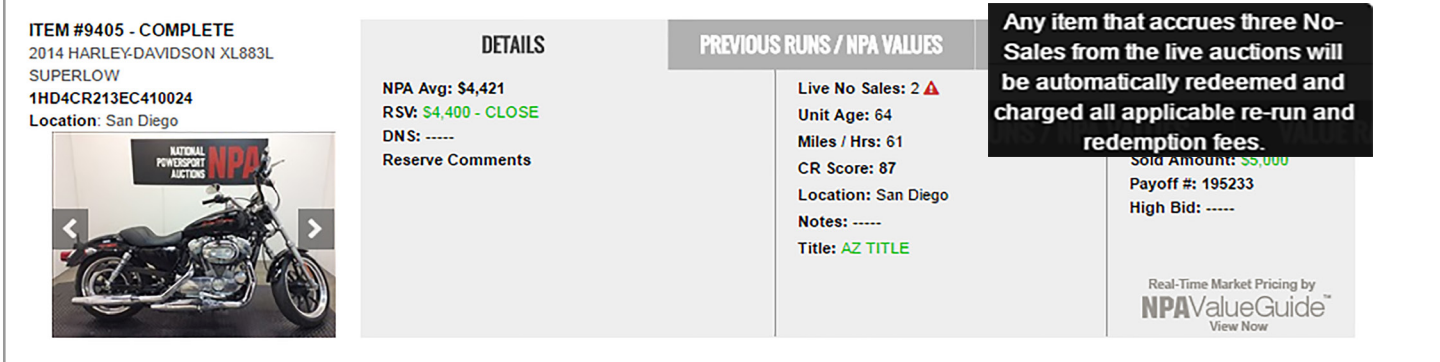

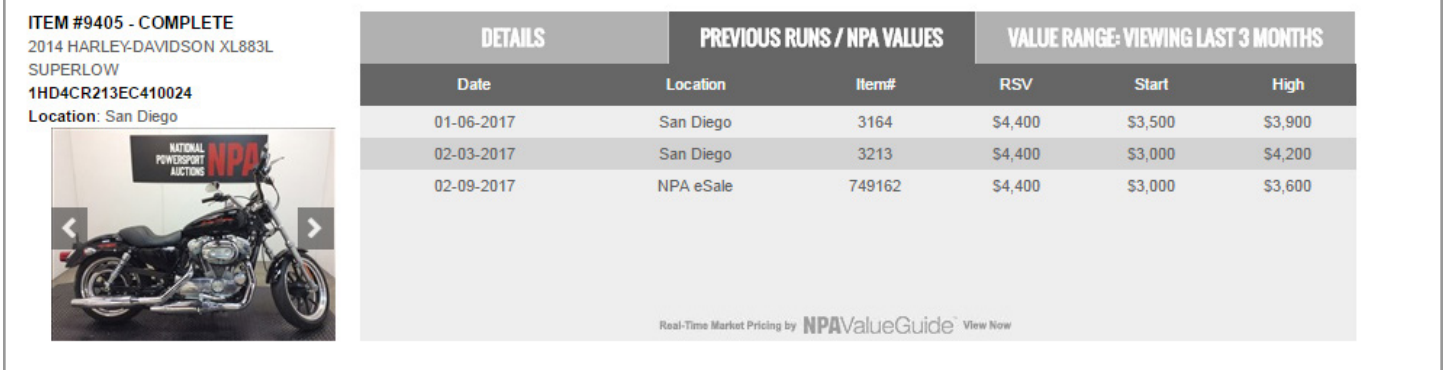

### **5 Value Range Tab**

To view a snapshot of the Value Guide for a unit click the Value Range tab. This will populate the last 3 months of data for this particular unit. The tab will show the CR Score Range, Avg Value and Value Range.

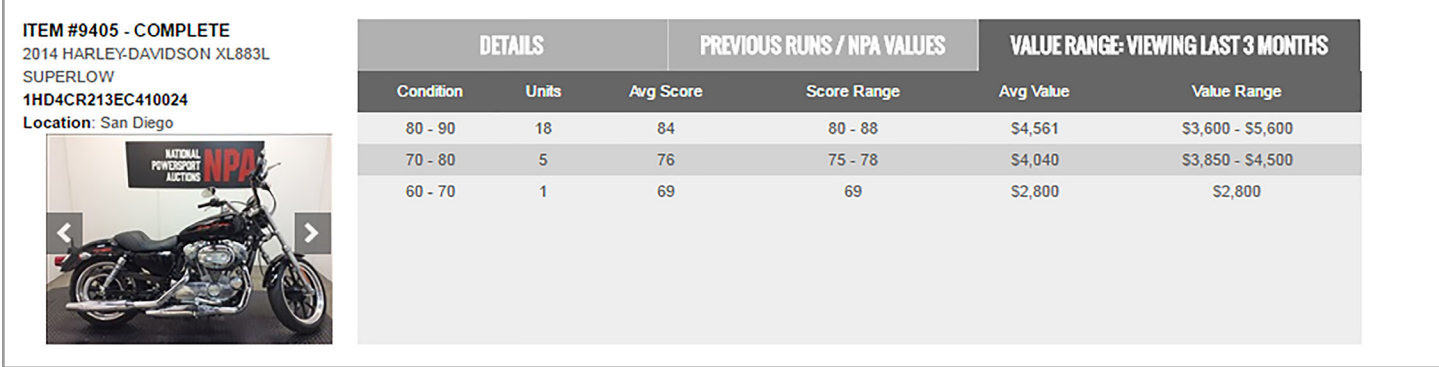

For questions regarding your inventory please reach out to your regional sales manager at **888.292.5339.**